# **Access - DUO MFA Integration**

This lab will cover how to integrate DUO Multi-Factor Authentication with WorkspaceONE Access. This is another common multi-factor authentication method being used by our customers.

Part 1: Setup Trial

Part 2: Setup Integration

Part 3: Test Integration

NOTE: For the authentication policy simply replace DUO MFA where you had VMware Verify (Intelligent Hub) as they serve a similar purpose.

## **Part 1 :Setup DUO Trial**

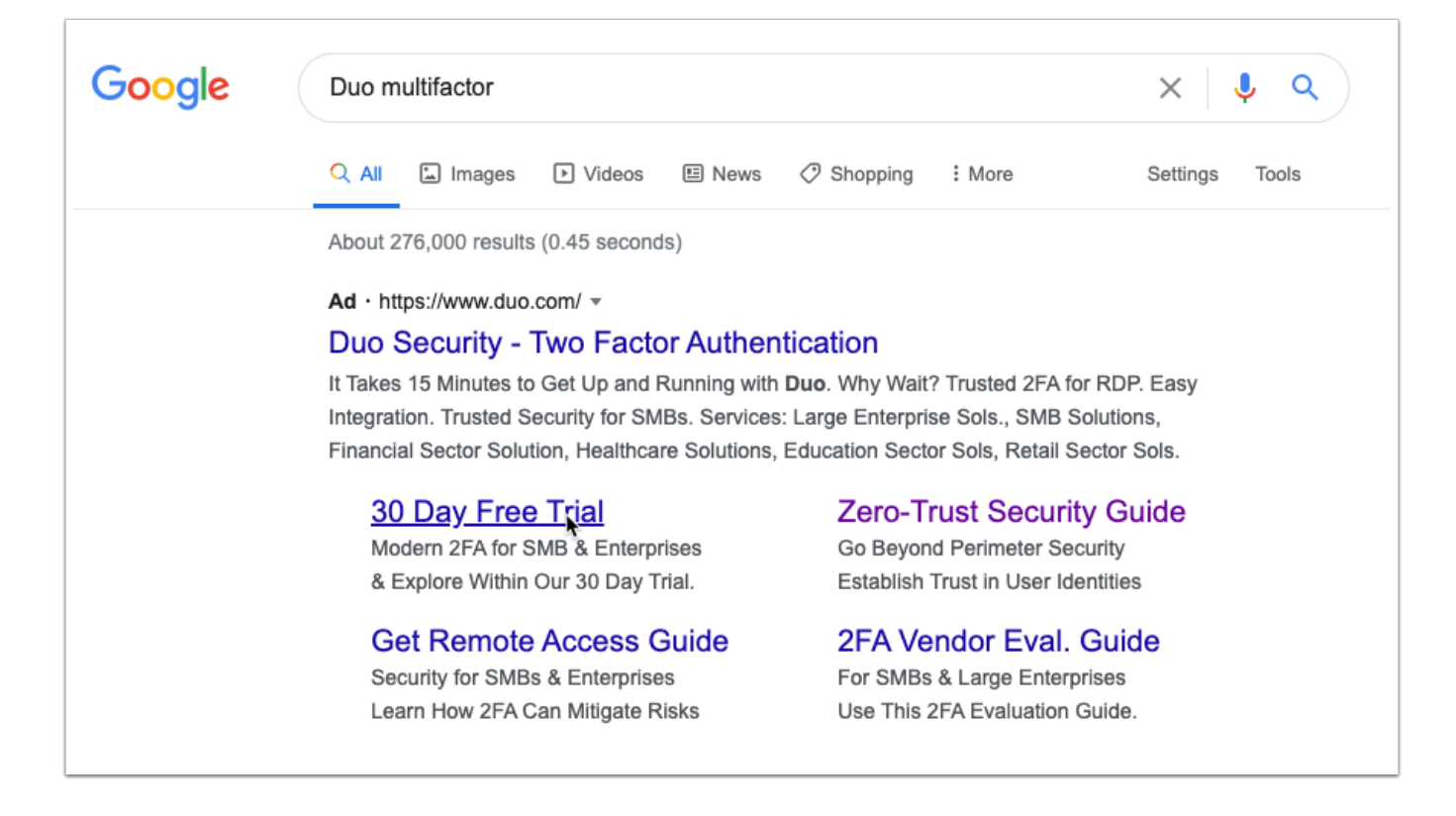

1. On you **ControlCenter** VM navigate to **google.com** and search for **DUO Multifactor.** Now click on 30 Day Free Trial. Alternatively browse to the following link - https://signup.duo.com/ trial

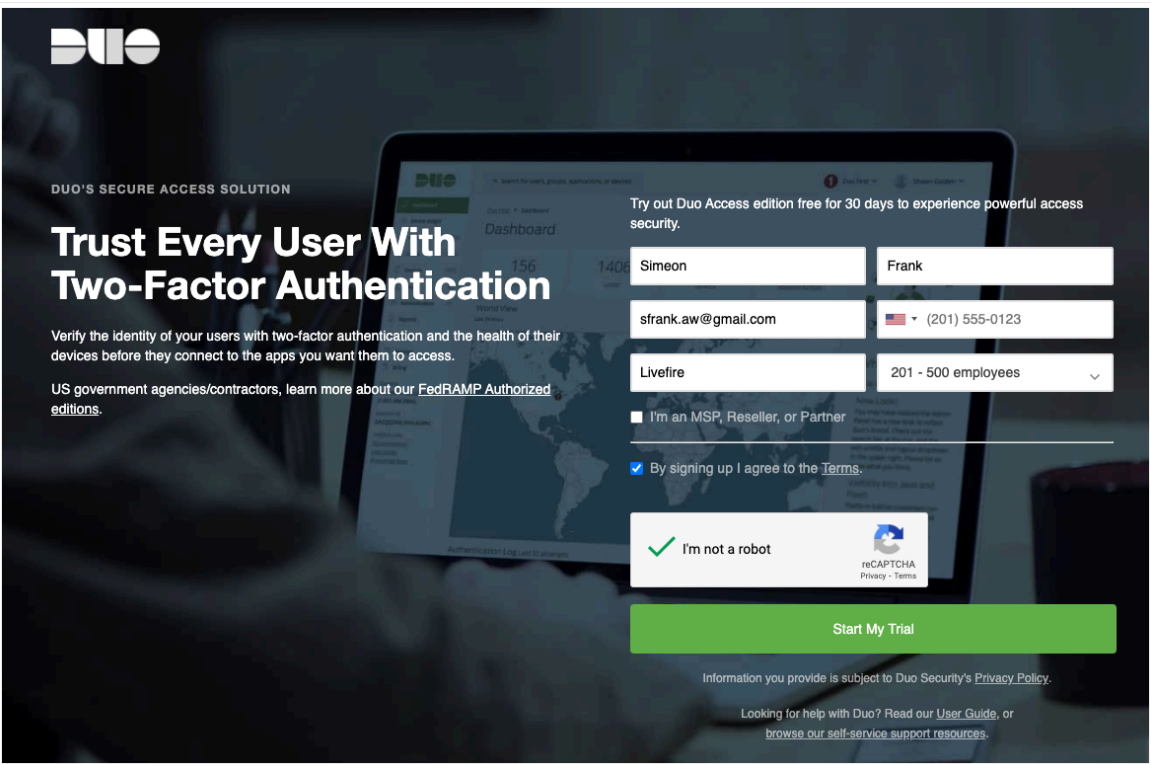

2. Fill in the requested information and click **Start My Trial**.

**NOTE**: Ensure you are using a valid Phone number as we will verify the admin account for virtual devices using SMS.

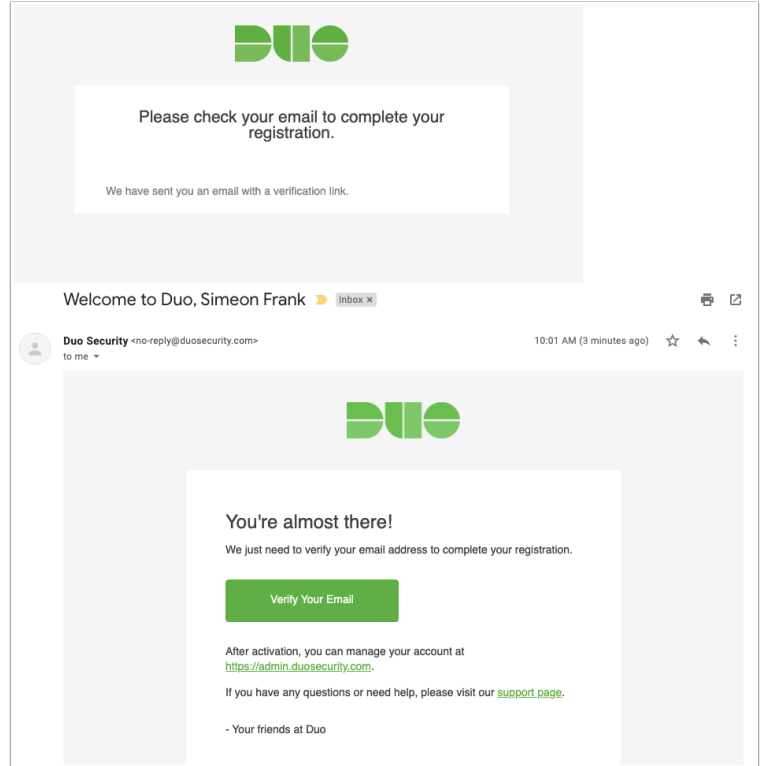

3. You will now have to open your e-mail to confirm your registration.

• Click on **Verify Your Email**.

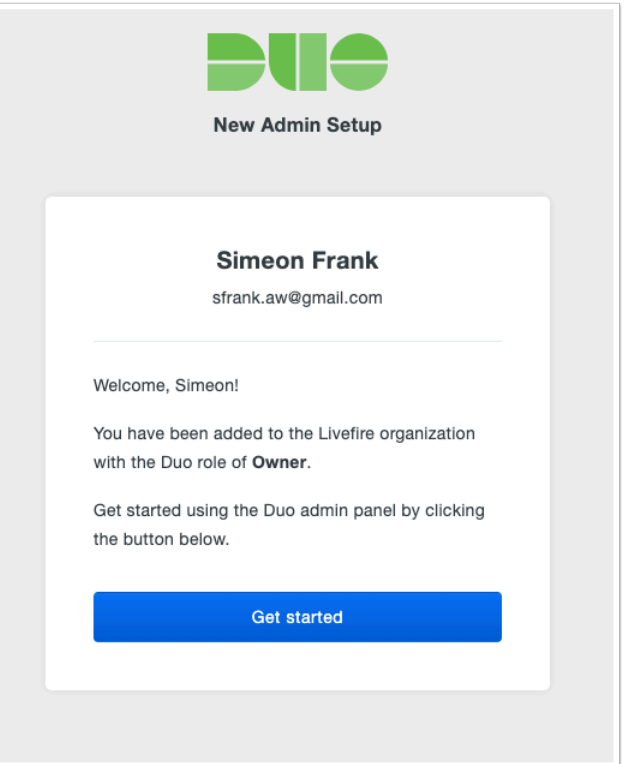

4. You will be greeted with the New Admin Setup page. Click on **Get started**.

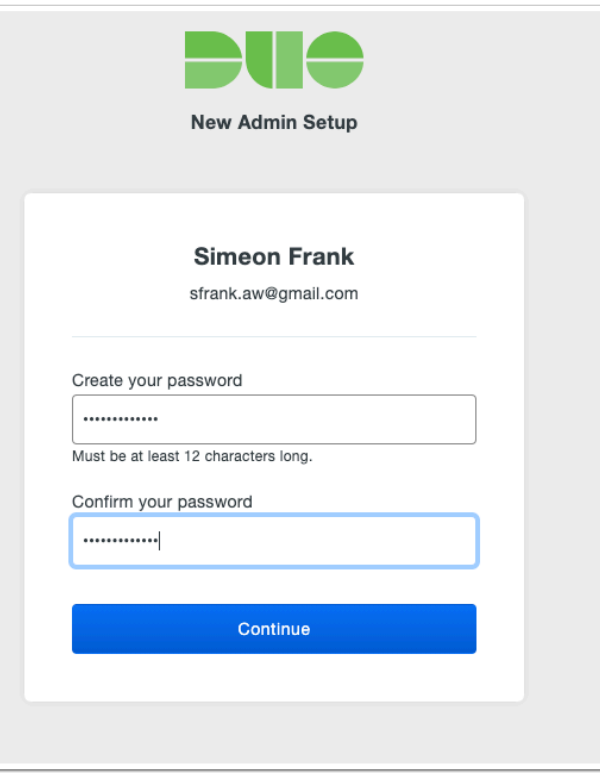

5. You will be prompted to create a new password. Once you have set a random memorable password click **Continue**.

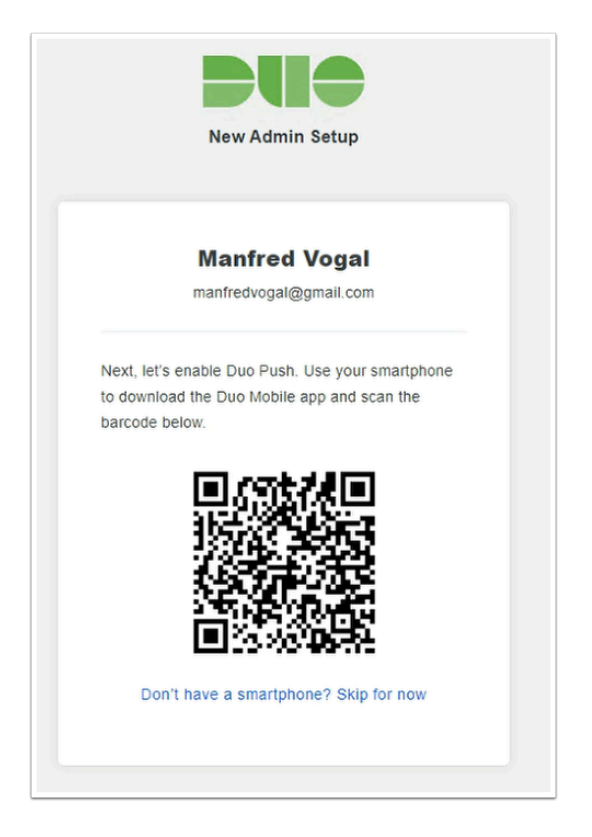

6. You will now be asked to setup your smart phone with Duo Mobile App.

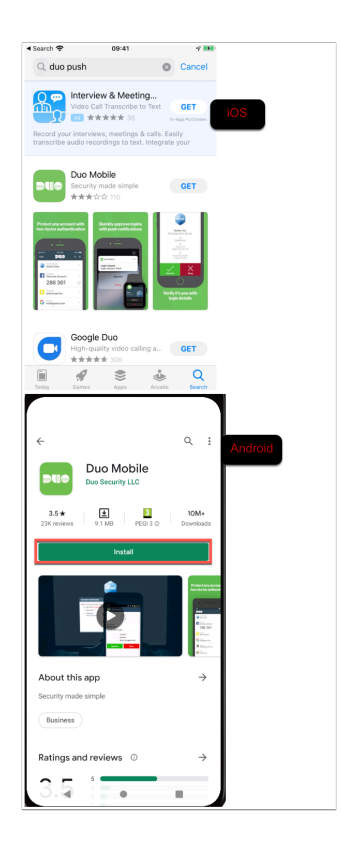

7. For **both** physical or if you are using the emulator **Download** the **DUO Mobile** application from the app store. Open the application after it has downloaded.

**NOTE:** If you are using a **Android Emulator** skip to step number 11 and on your web browser on **Controlcenter** click **Don't have a smartphone? Skip for now** 

All you will have to do with the **Android Emulator** for Part 1 is have it downloaded. The rest of the instructions for Part 1 to get Duo Trial setup.

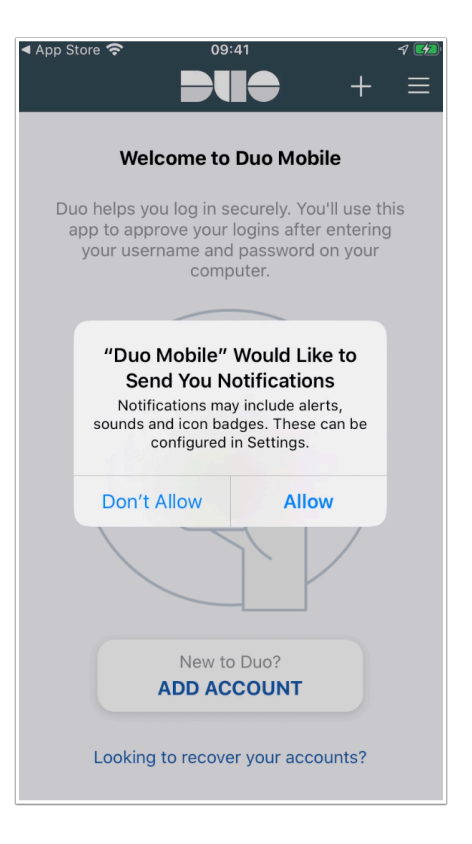

8. Allow the application to send you notifications by clicking **Allow**.

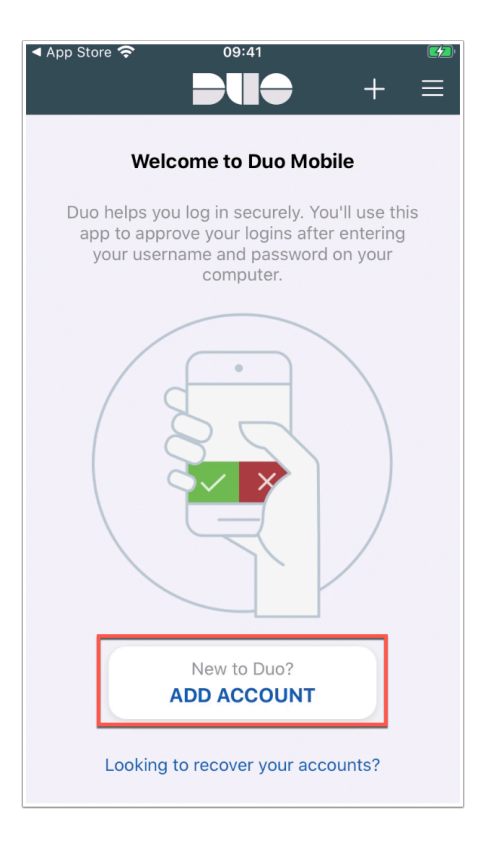

9. Still in the DUO mobile application click **ADD ACCOUNT** 

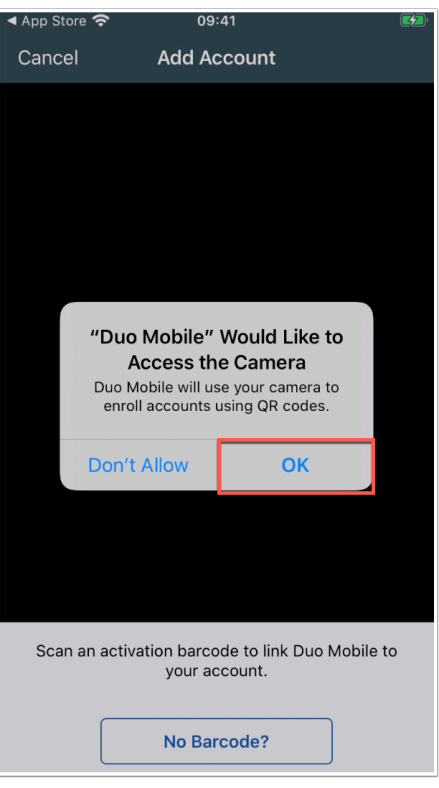

10. Allow the application to now access the camera by clicking **OK**.

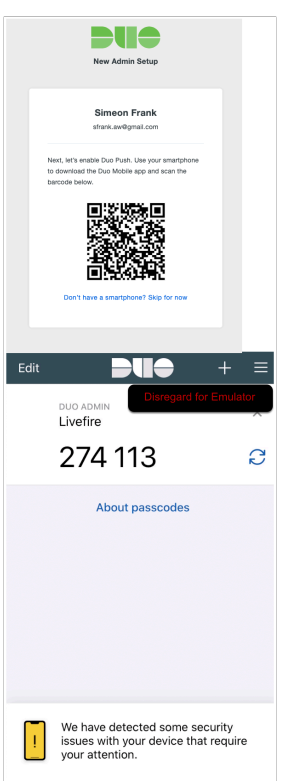

11. **Physical Device:** Now **scan** the **QR code** from the website that should still be open in your browser. You will now see an entry in the DUO Mobile app with the title **DUO ADMIN** 

**Android Emulator:** If you are using a in your web browser on **Controlcenter** click **Don't have a smartphone? Skip for now** and continue with a **Text Me** option for verification.

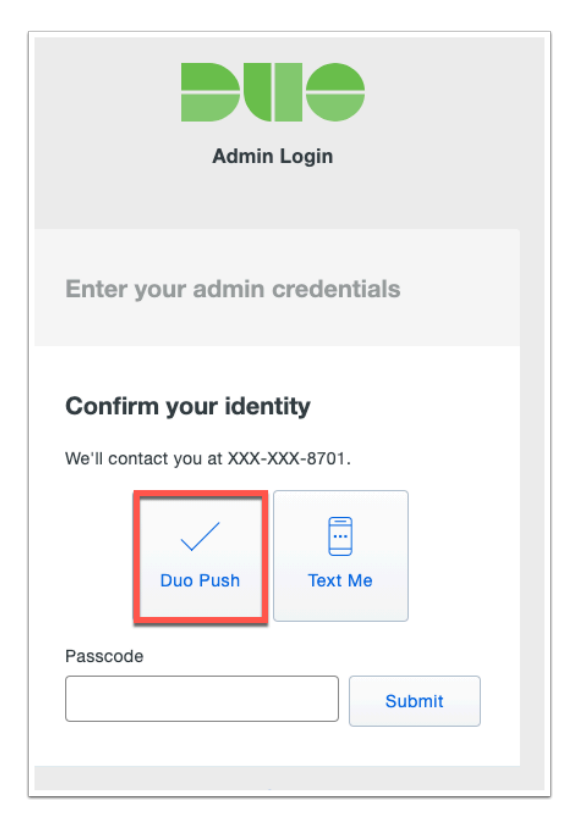

12. In your browser you will now be presented with an option to use **Duo Push** or **Text**. If you have a physical device you can use Duo Push.

**NOTE**: If you are using the **Android emulator** simply use **Text Me** option for registering the administrator.

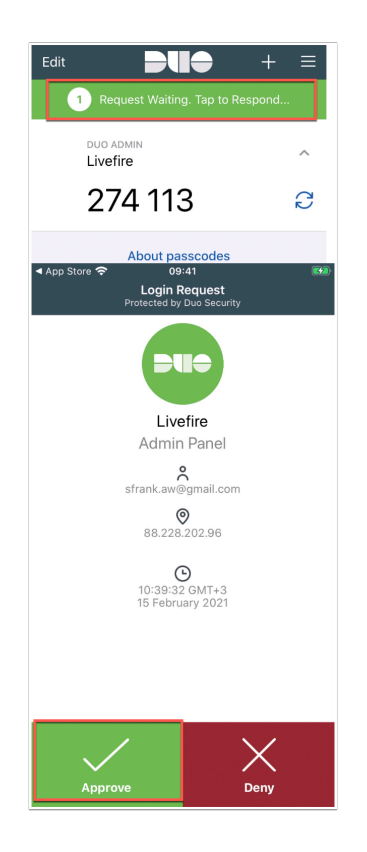

13. **(Skip if you are using emulator)** The Duo Mobile application will receive a notification to approve or deny the authentication. Click **Approve**.

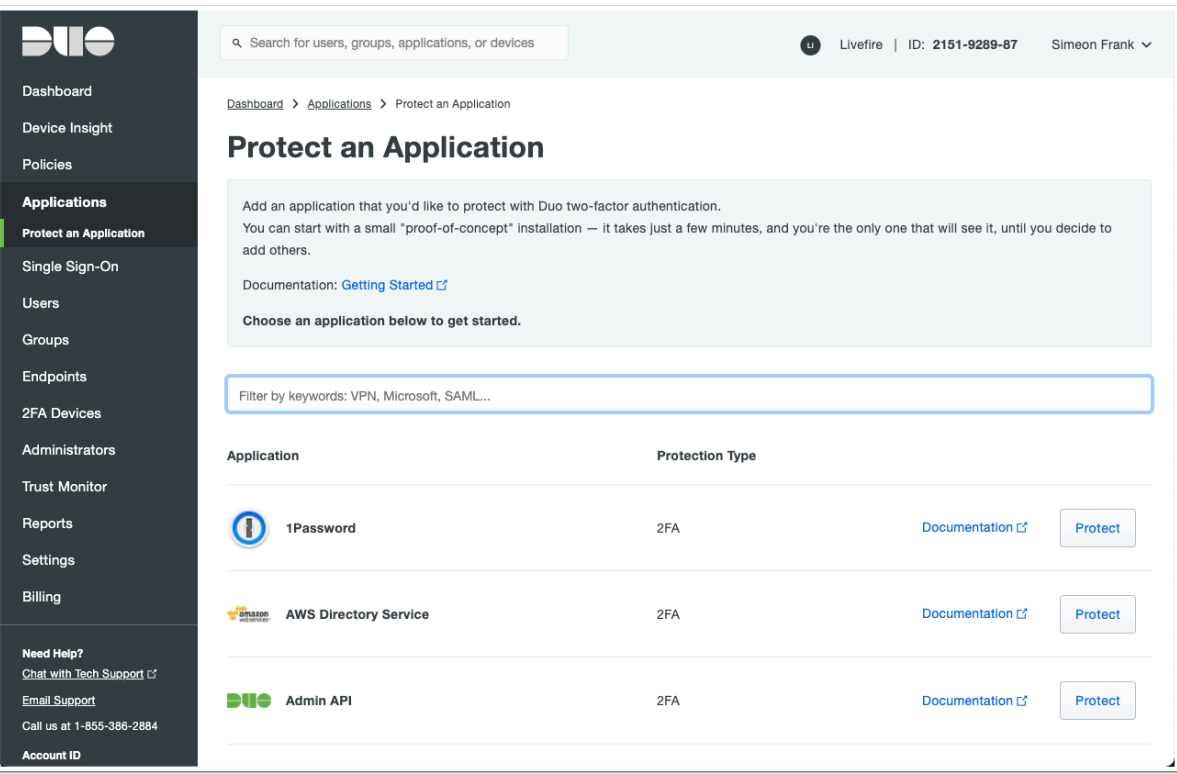

14. You should now be authenticated into the trial **Duo Admin page.** We will now add a user to DUO.

NOTE: Active Directory connector is available also admins can perform a bulk upload of users.

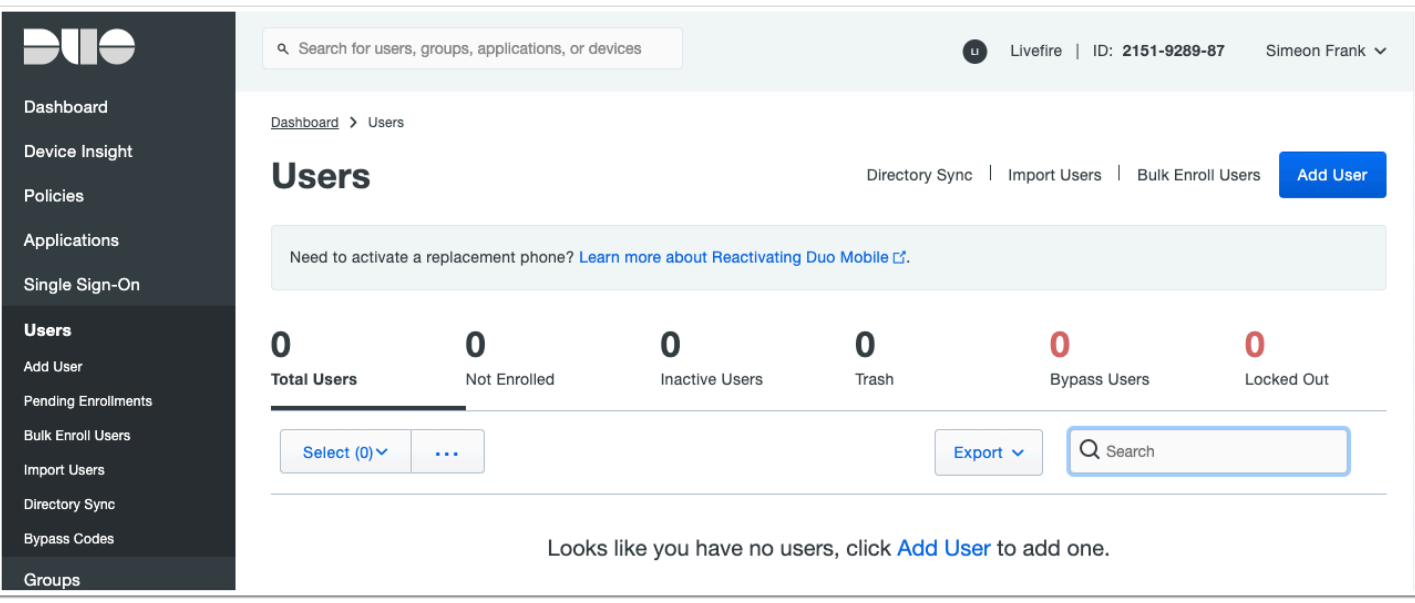

15. In the **DUO Admin console** navigate to **Users** > **Add User** 

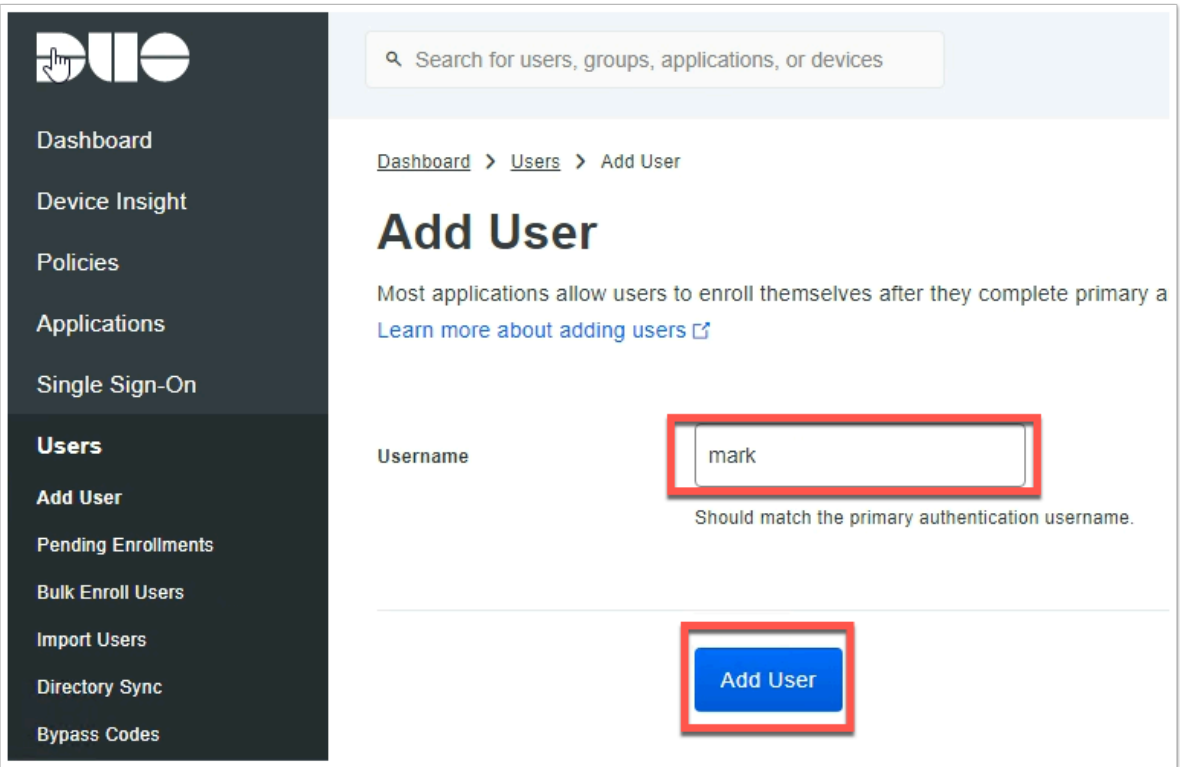

16. Enter the **username** of your unique user created earlier in the Active Directory and that has been synced to Workspace ONE Access.

Click **Add User** to continue.

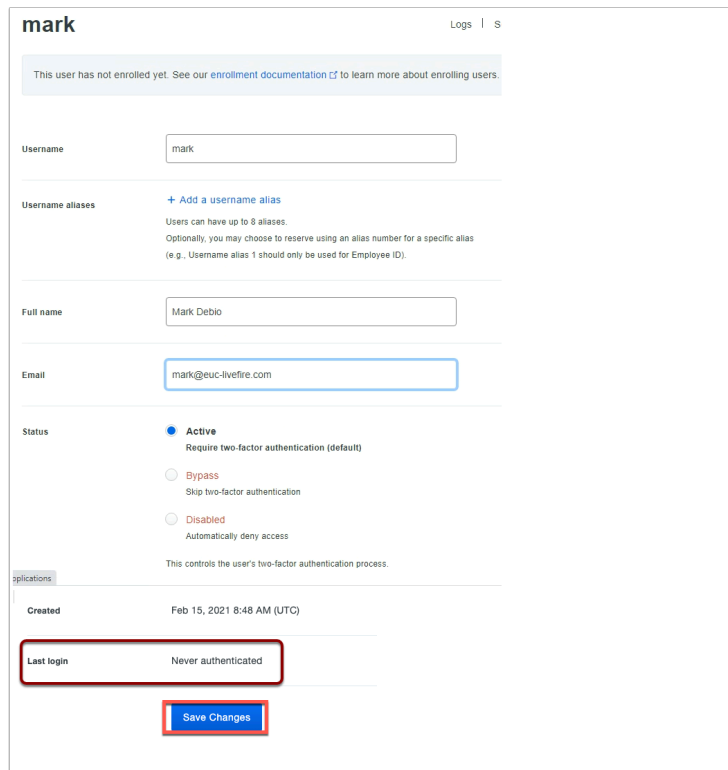

17. Enter the **Full name** of the unique user (If you used **Mark Debio** before continue) and the **e-mail address**. Please ensure that this e-mail matches the email of the user attribute in WorkspaceONE Access.

• Leave the remainder of the settings as default on this page and click **Save Changes** 

### **Part 2: WorkspaceONE Access and DUO integration**

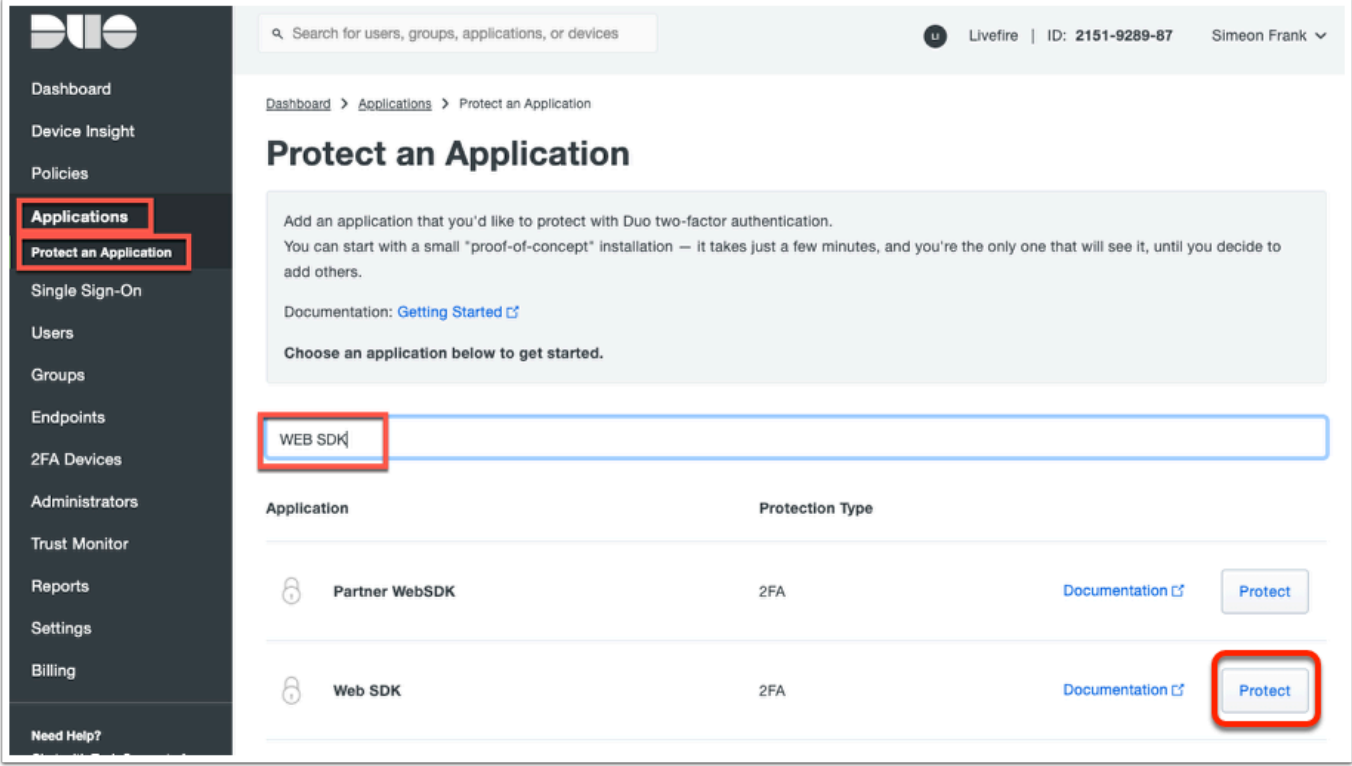

1. In the **DUO admin console** navigate to **Applications** > **Protect an Application** then search for **WEB SDK**.

• Click **Protect** next to WEB SDK

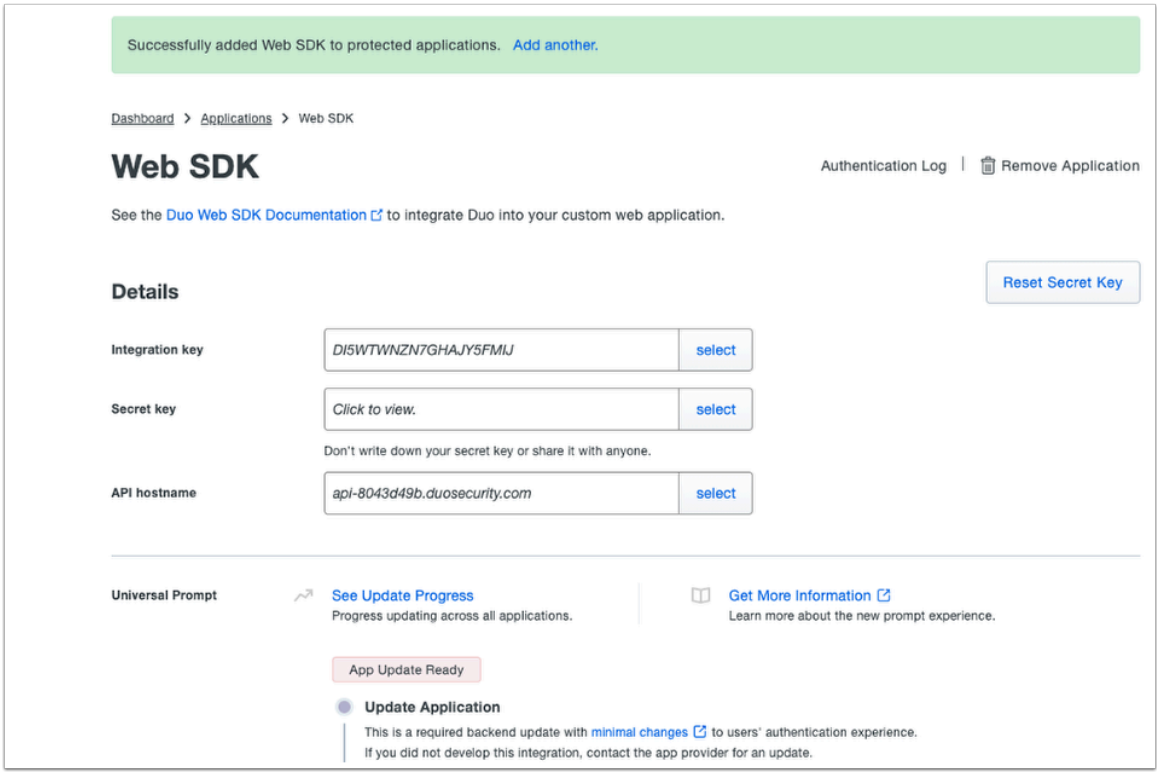

2. **Note** down the **Integration key**, **Secret Key** and **API hostname** in notepad.

NOTE: Be carful to not introduce spaces or returns when doing a copy and paste.

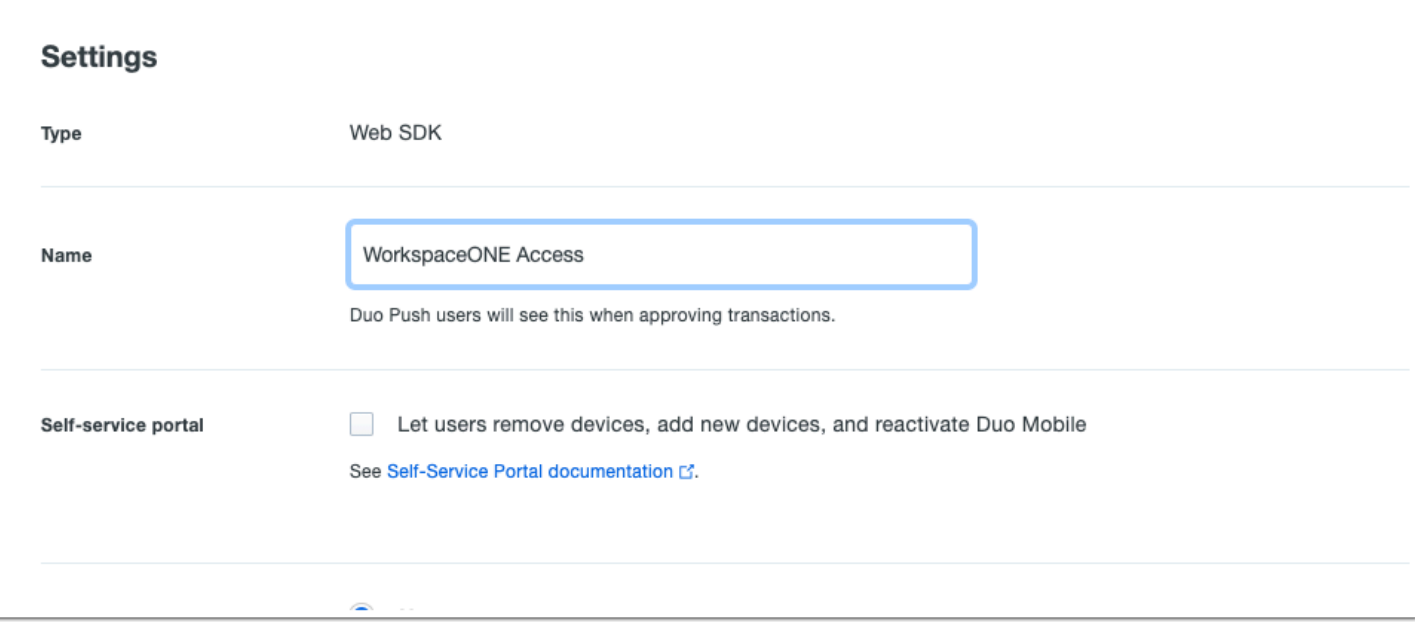

3. Scroll down to **settings** and change the **Name field** to **WorkspaceONE Access** 

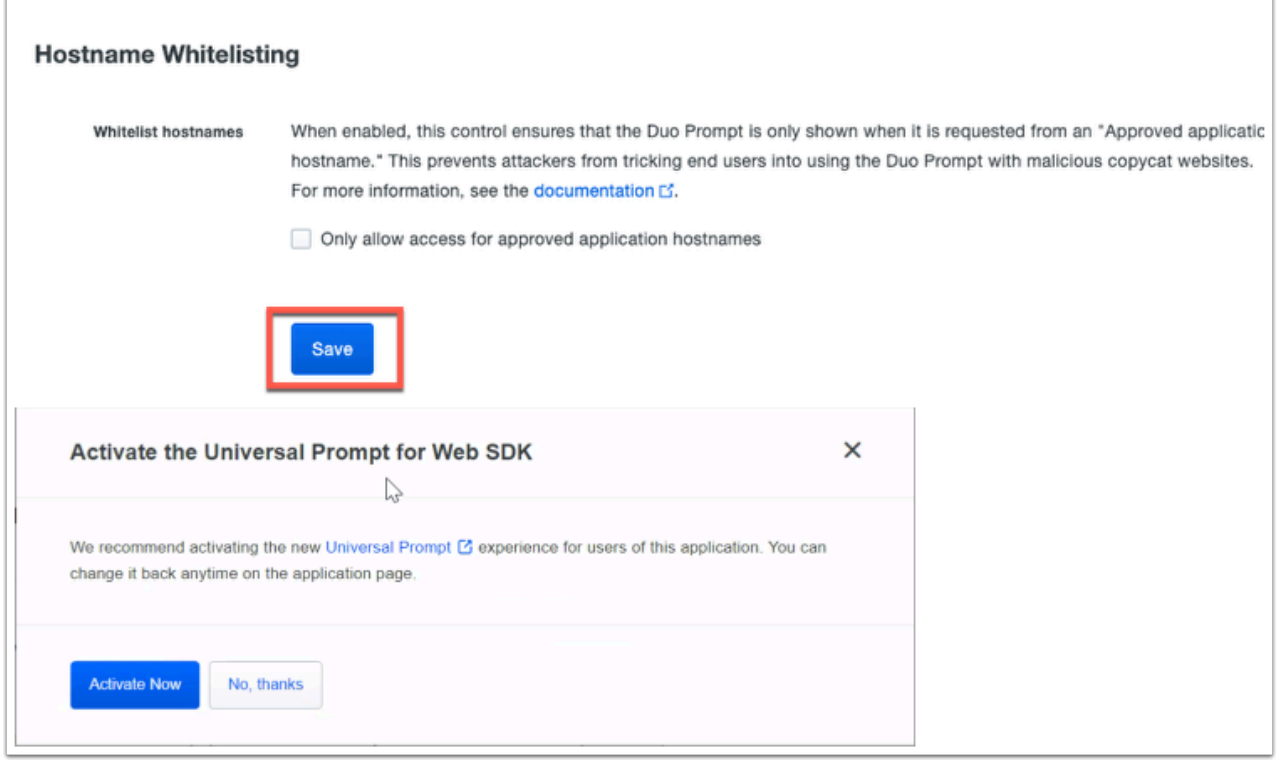

- 4. At the bottom of the page
	- Select **Save**
	- In the **Activate the Universal Prompt for Web SDK** window
		- Select **Activate Now**

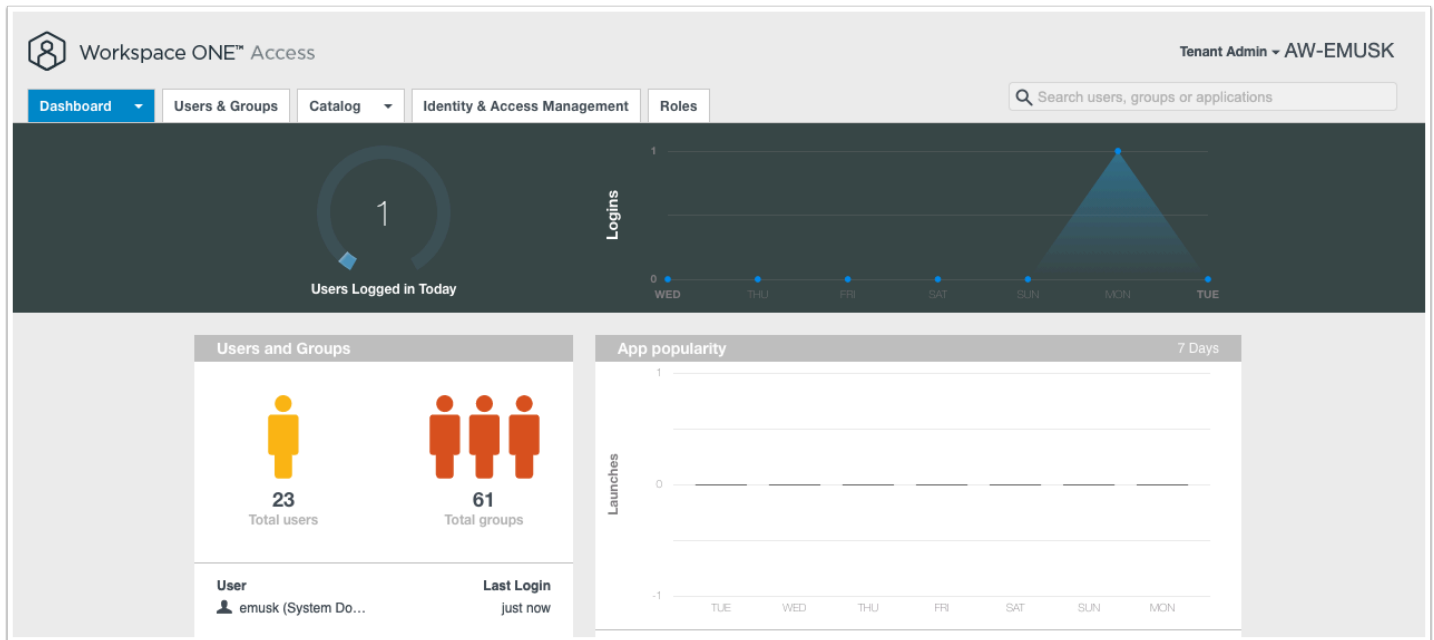

#### 5. On the **Controlcenter** server

• Open a new tab,

• Log into the **WorkspaceONE Access Admin Console** 

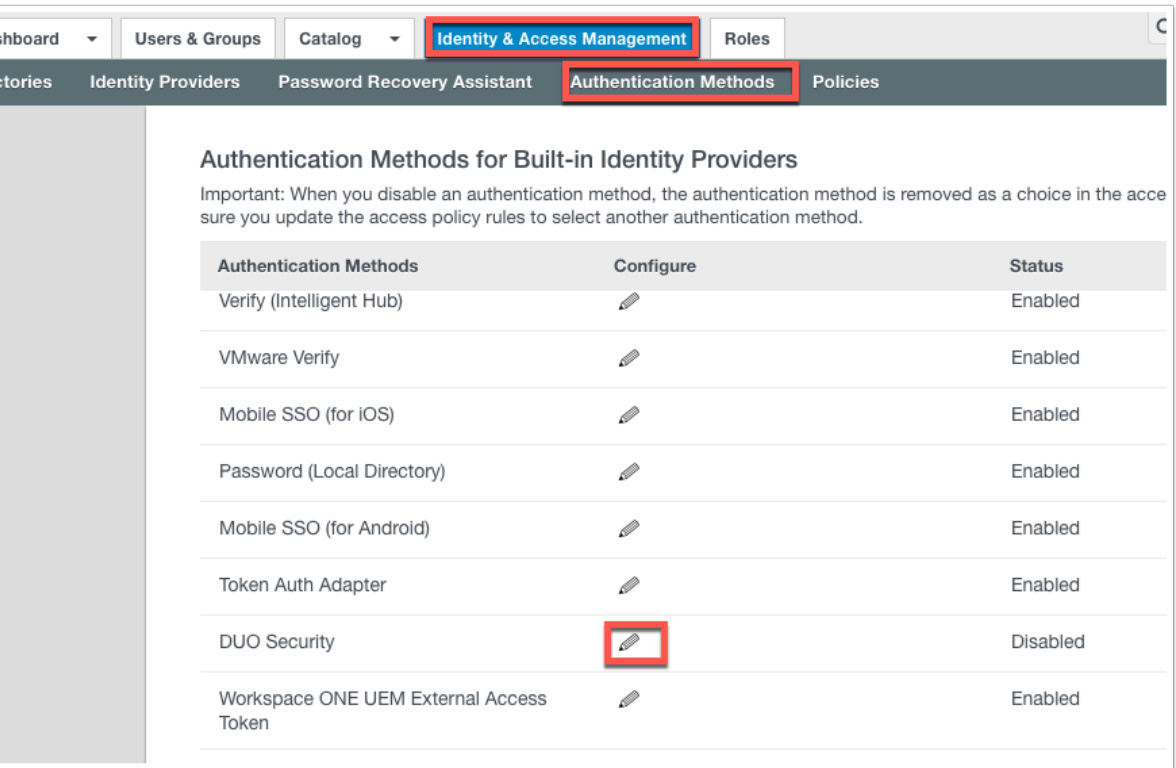

6. Navigate to **Identity & Access Management** > **Authentication Methods** and click on the **pencil** next to **DUO Security**.

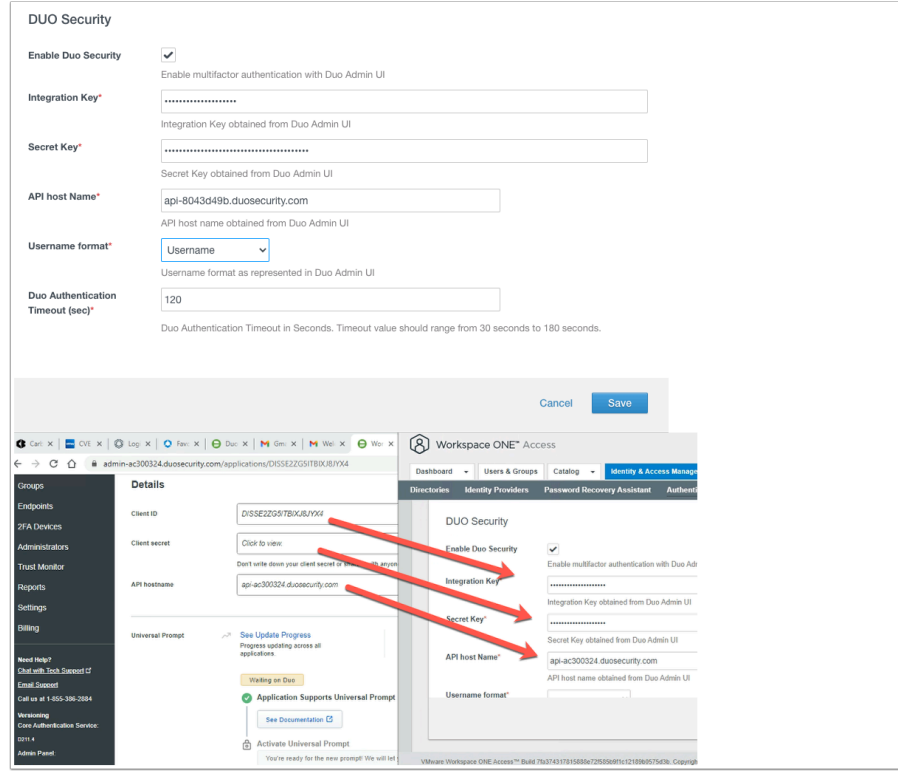

- 7. On the **DUO Security** page
	- Enable the following next to:
- Select the **check box** next to **Enable DUO Security**,
- Next to **Integration Key**, Paste your **Client ID**
- Next to **Secret Key** paste your **Client Secret**
- Next to **API host name** , paste **API hostname**
- Next to **Username Format,** from the **dropdown** select **Username**
- Select **Save**.

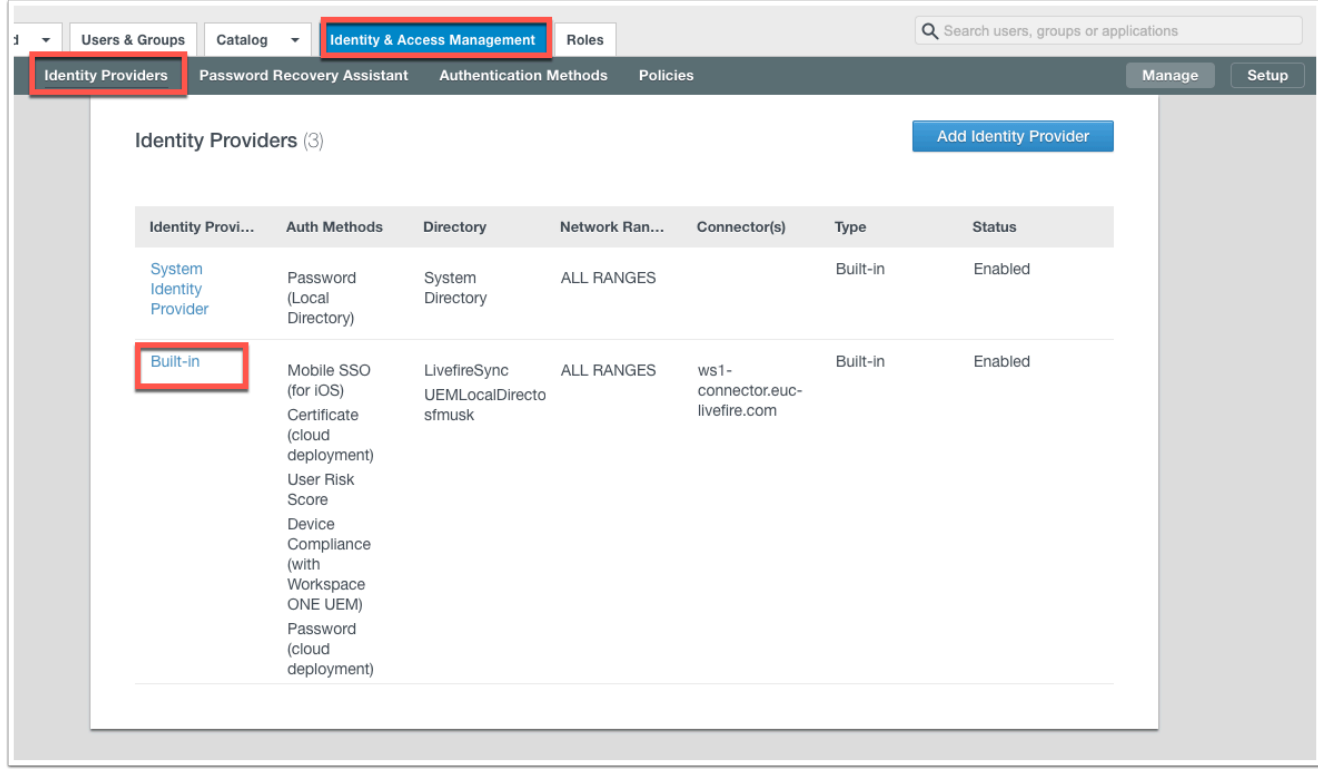

8. Now navigate to **Identity & Access Management** > **Identity Providers** > **Built-in** 

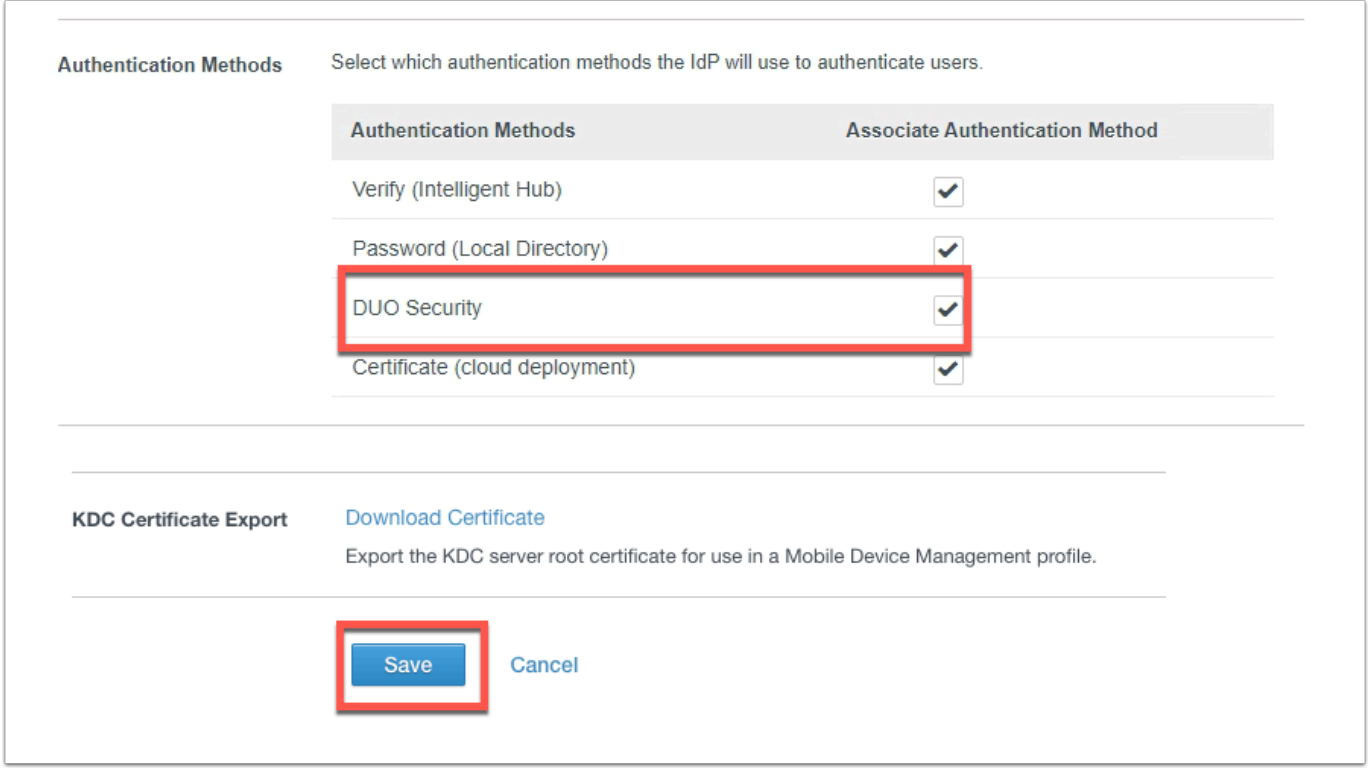

9. Wait for the **Authentication Methods** to load and **click** the **check box** to enable **DUO Security**. Click **Save** at the bottom of the page.

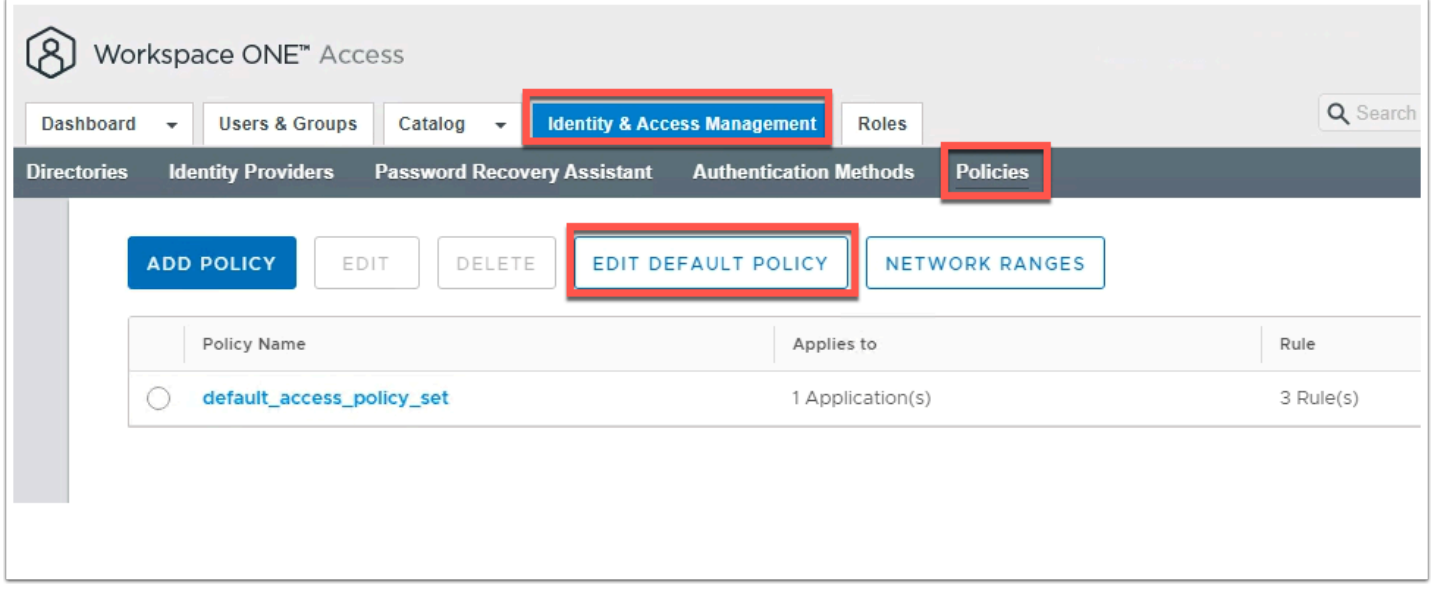

10. Navigate to **Identity & Access Management** > **Policies** > and click the **EDIT DEFUALT POLICY** 

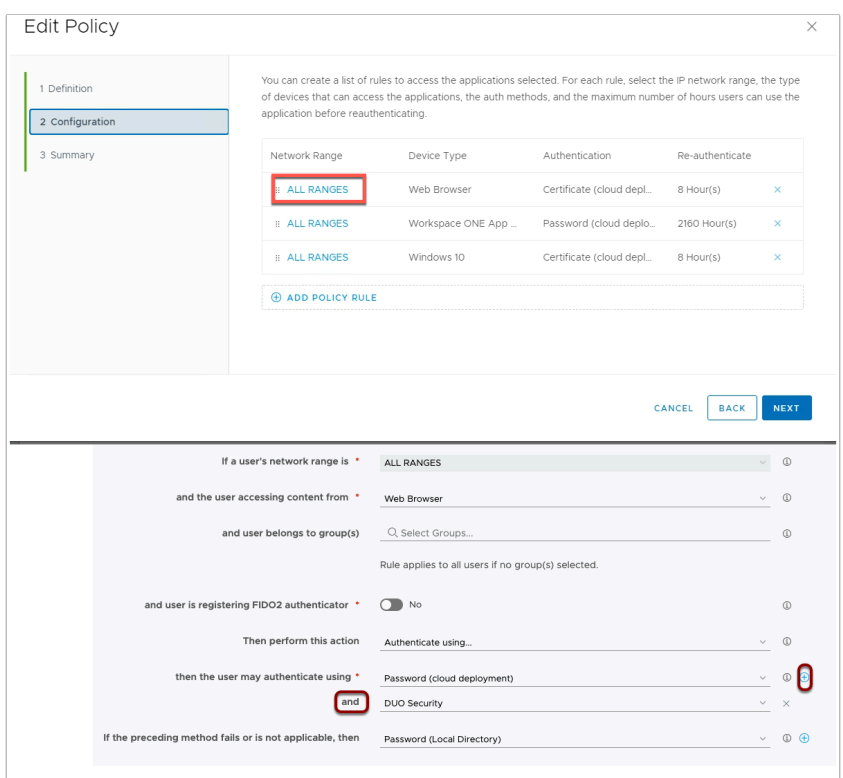

11. Edit the **Web Browser Policy** and change the form of authentication to **Password(cloud deployment)** and click on the plus **+** sign and add **DUO Security** as second form of authentication.

- Then make sure you keep **Password (Local Directory)** as the fallback method of authentication
- Click **SAVE** at the bottom of the page.
- **NOTE**: If you did the previous lab using **VMware Verify (Intelligent Hub)** you can simply replace that authentication method with **DUO Security** for the same user flow.

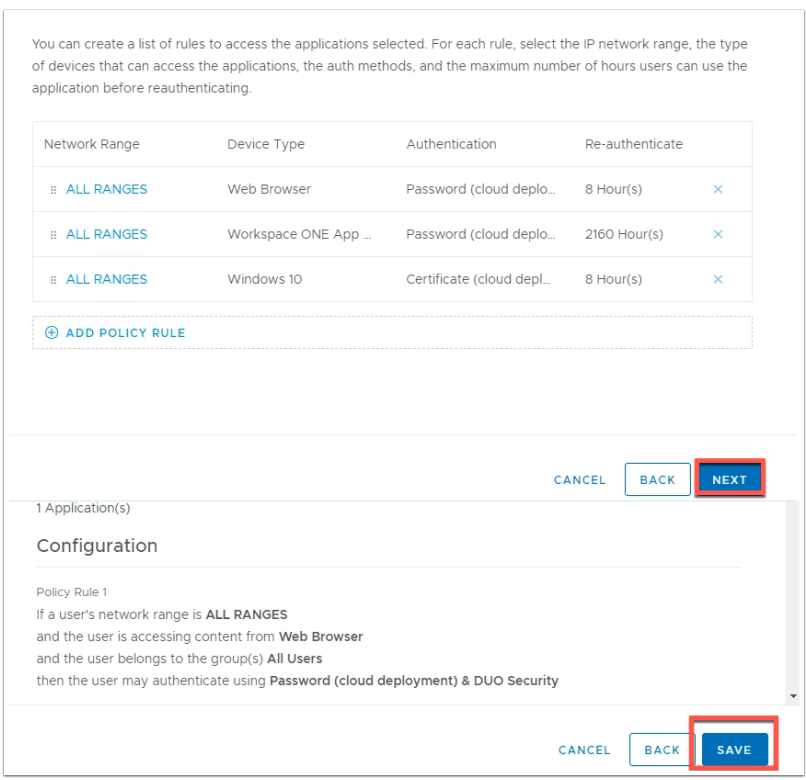

12. Click **Next** on the configuration page and click **SAVE** on the Summary page to close the edit policy wizard.

## **Part 3: Test DUO Multi-Factor Authentication**

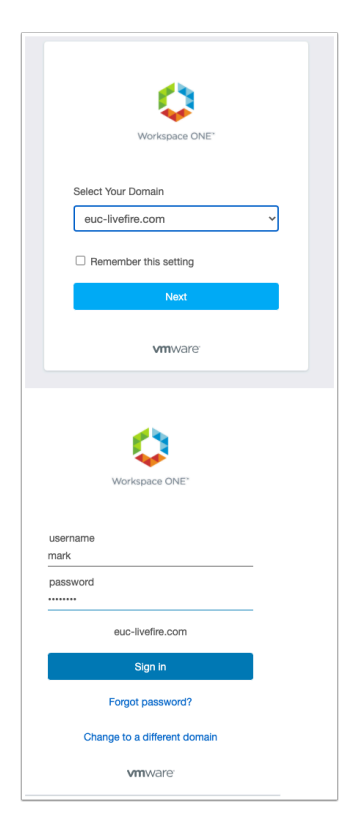

1. Navigate to your **W10Client01** vm open a new **incognito** web browser and navigate to the **WorskspaceONE Access** URL.

- Select the **euc-livefire** domain and click **Next**
- Type in the **username** and **password** for the unique user that you added to DUO above. (example: **Mark** and **VMware1!** )

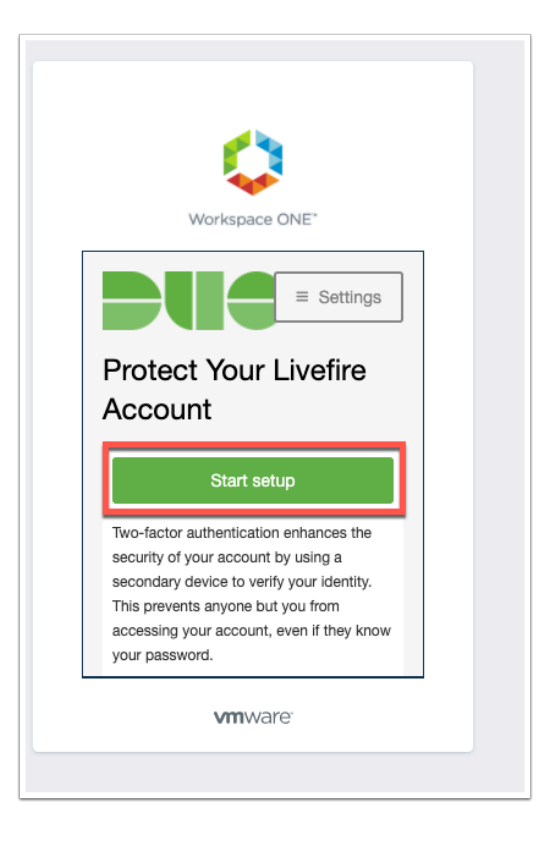

2. You should now see the **DUO** splash screen, click **Start setup** 

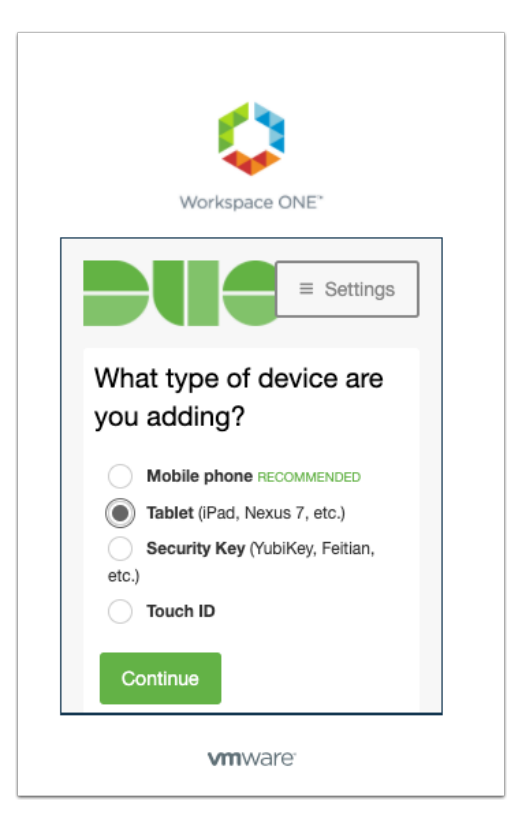

#### 3. Select **Tablet** and click **Continue**

NOTE: You can choose mobile phone however this requires a GSM number. Notice some of the different device types that are supported.

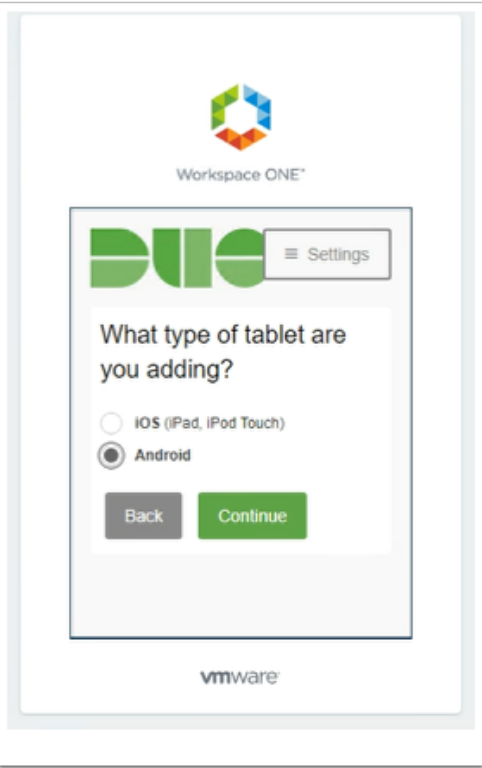

4. Now choose your operating system and click **Continue** 

• **NOTE**: Due to the fact that we cannot use the camera on the Android emulator we will be forced to use an e-mail registration method. If you have been using a physical Android or iOS You can skip the email registration and scan the barcode with the physical device.

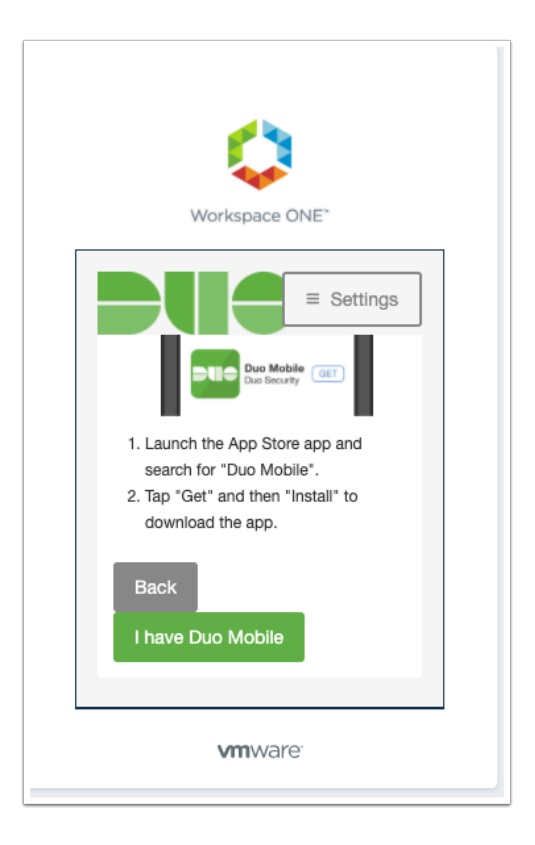

5. Click **I have Duo Mobile** and open the **Duo Mobile** app on your device

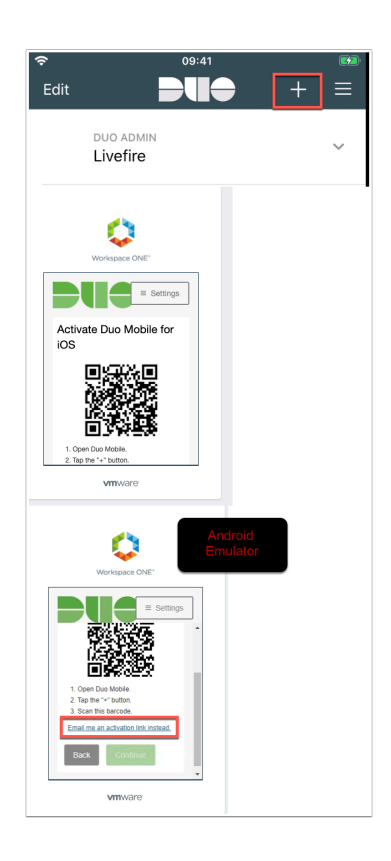

6. **PHYSICAL DEVICE** On your mobile phone in the Duo Application. click the Plus **+** in the top right to start the camera and scan the QR code generated in the browser.

**Android Emulator** click the Email me an activation link instead button.

NOTE: The **DUO webpage** will expire during registration, this is not a problem simply navigate back to your WorkspaceONE Access URL.

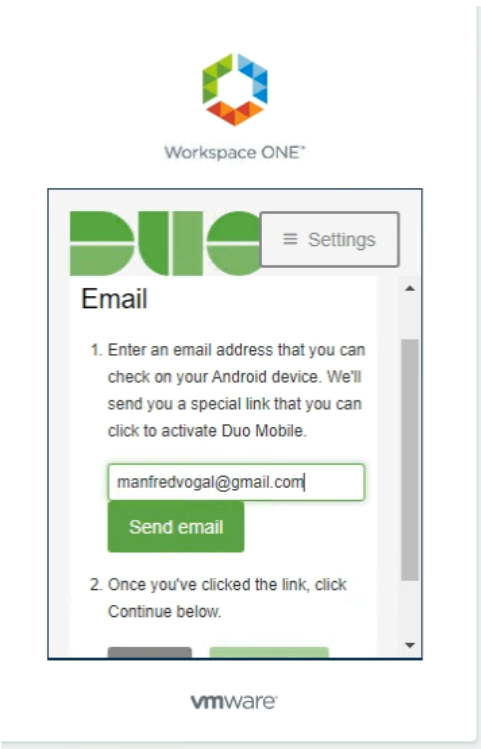

6a. **Android Emulator** type your e-mail address into the field and click Send email.

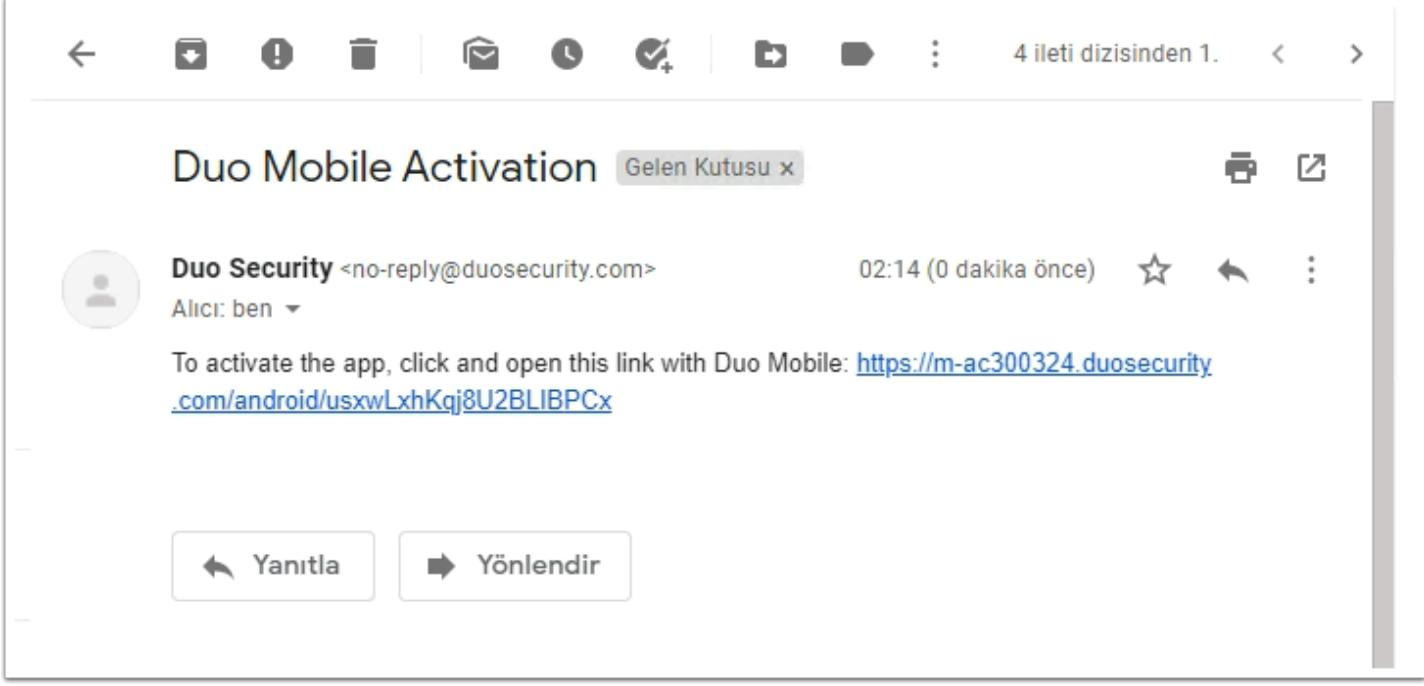

6b. **Android Emulator** open your **e-mail** and **click** on the link in your email.

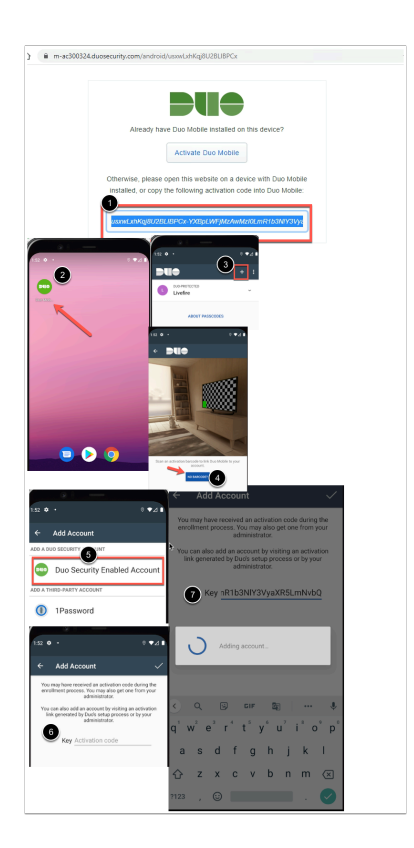

6c. **Android Emulator** copy the activation code string from your browser then open the Android emulator and click the **Duo Mobile Application** and click the **+** in the top right and corner click **No Barcode** and click **DUO Security Enabled Account** and then **paste** you Activation code from the link in the e-mail that you received.

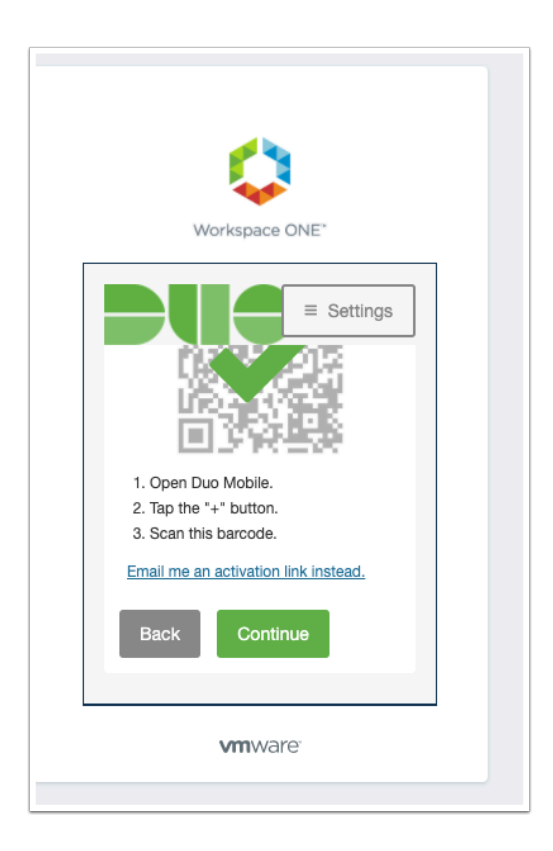

7. Once scanned the QR code will show with a green checkmark and click **Continue** to proceed

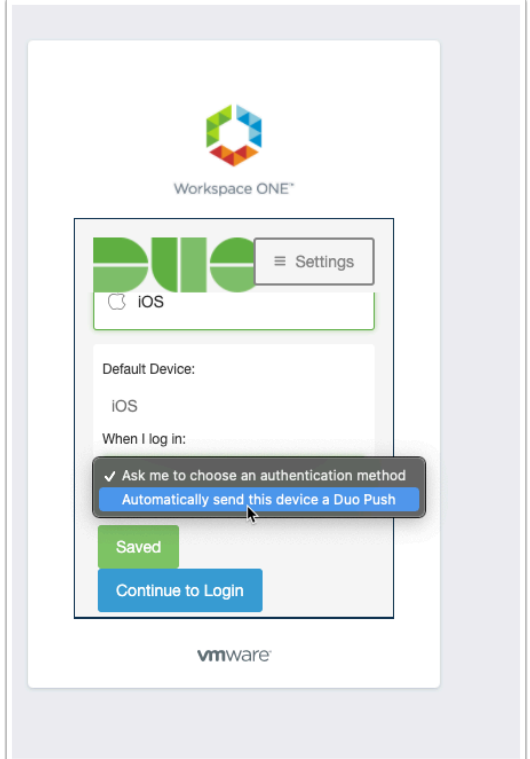

8. Now click on the drop down **When I log in**: **Automatically send this device a Duo Push** 

### Click **Continue to Login**

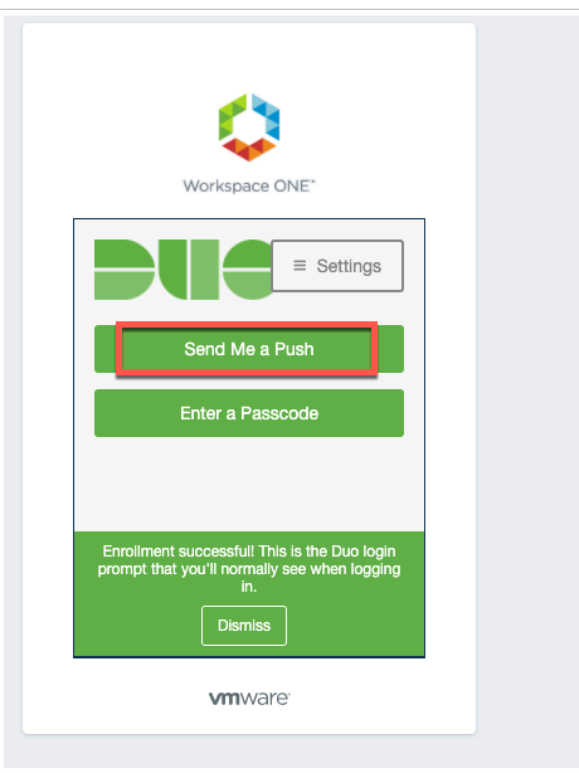

9. Click **Send Me a Push** on the next screen and you will be prompted with a push notification on your mobile.

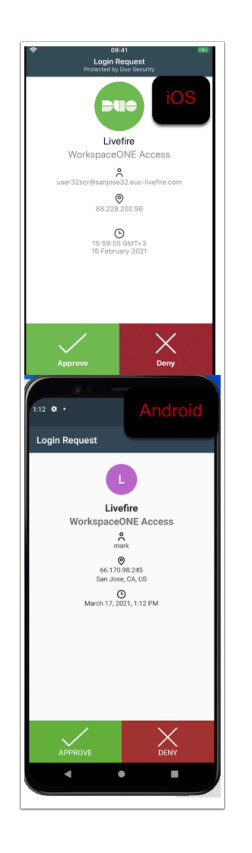

10. **Approve** the Login request in the DUO app on your mobile or tablet.

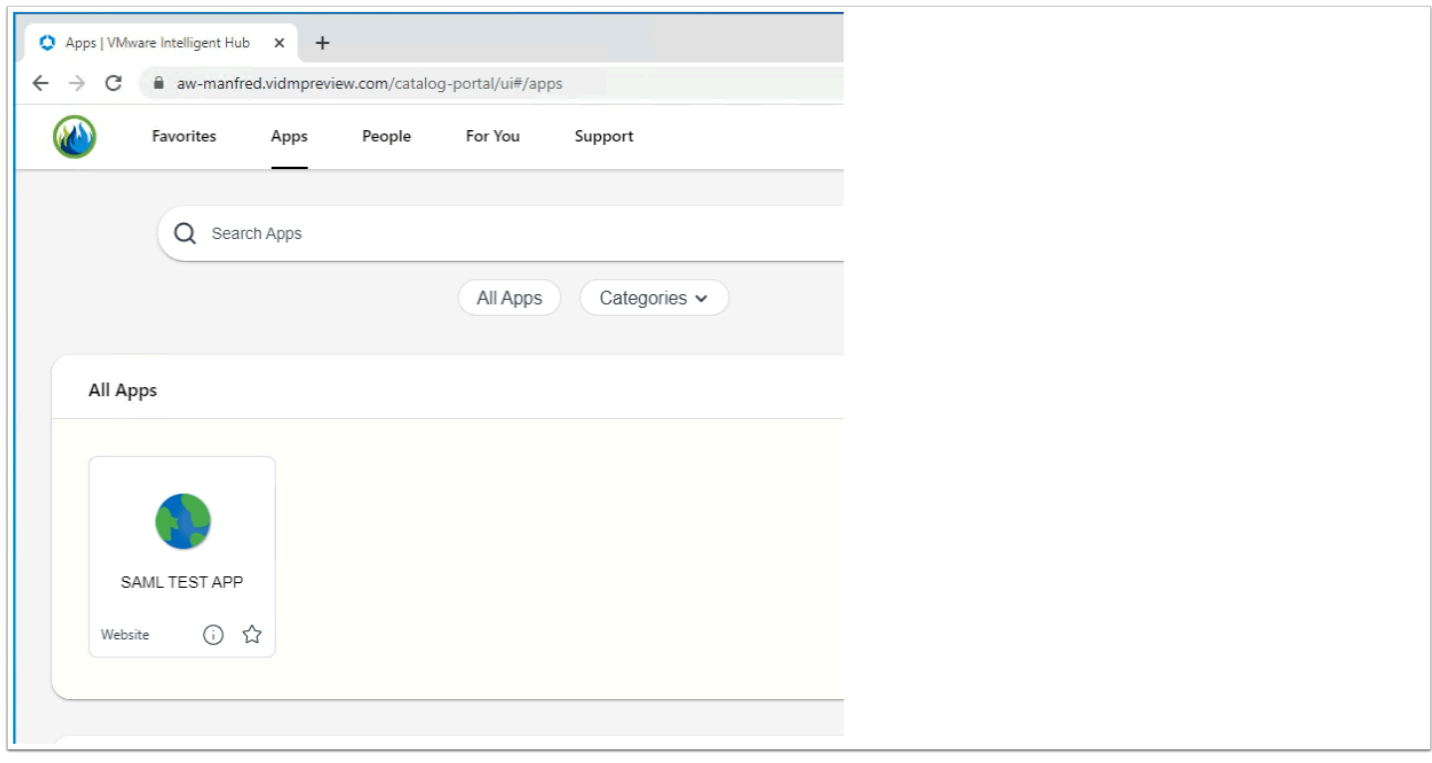

11. You should now be authenticated to Workspace ONE Access as your unique user.

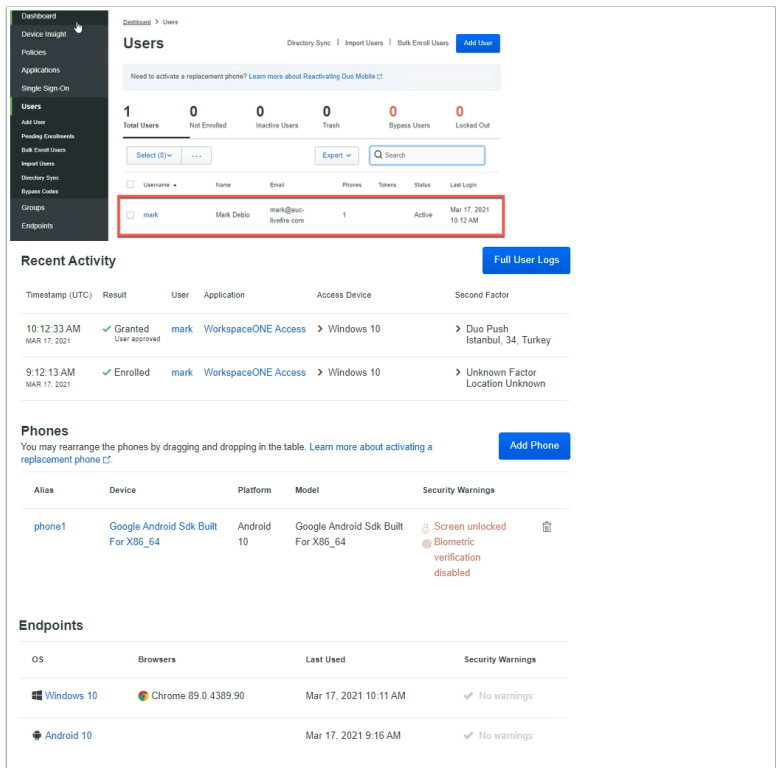

12. In the **DUO admin console** under **users** click on **Mark**. you should now see in the **users**  field the last login as well as details about recent authentication on certain endpoints.

**NOTE**: The default setting for non-registered user is to prompt them to enroll. This means even users that are non-existent in DUO can still go through the registration process and authenticate using MFA.

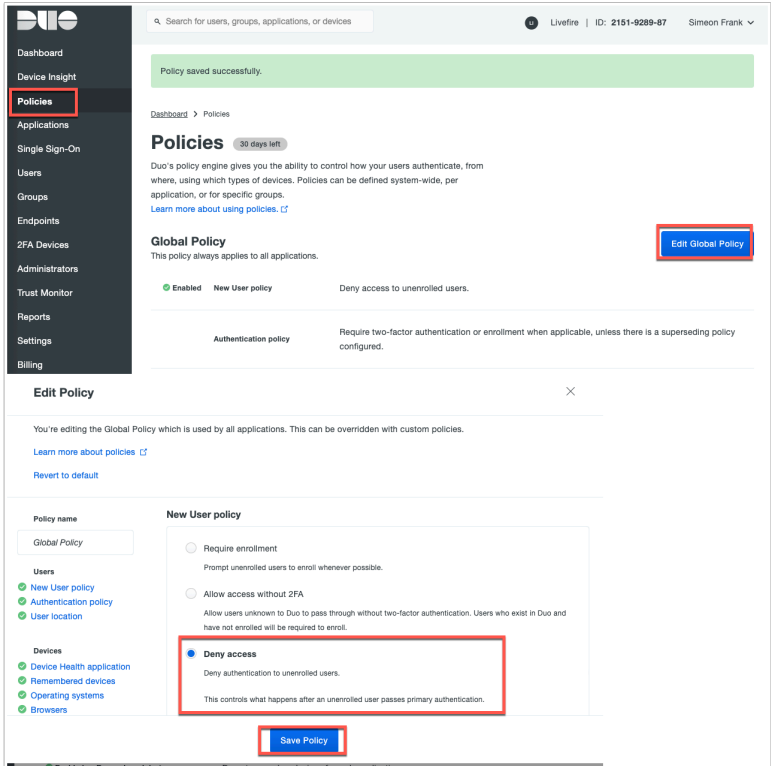

13. In the **DUO Admin Console** navigate to **Policies** and click **Edit Global Policy** 

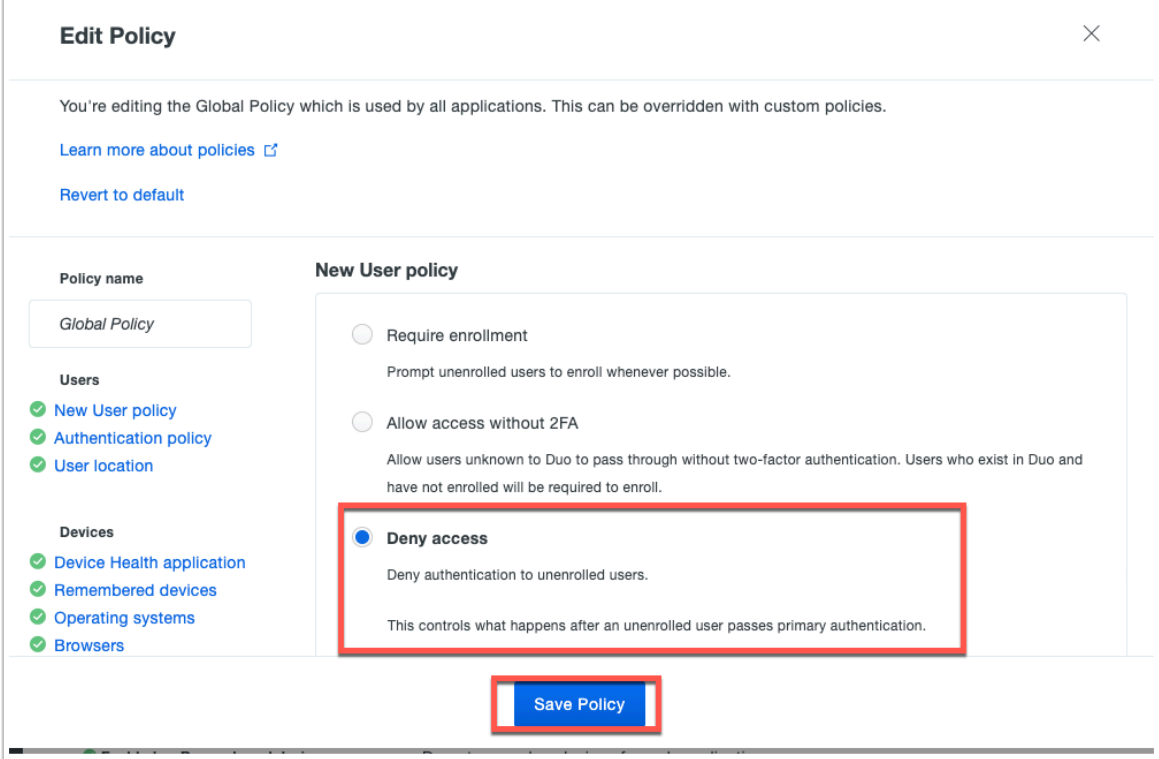

14. In the **New User Policy** select **Deny access** and click **Save Policy**. This will ensure that non registered users will not be able to register their devices and use MFA.

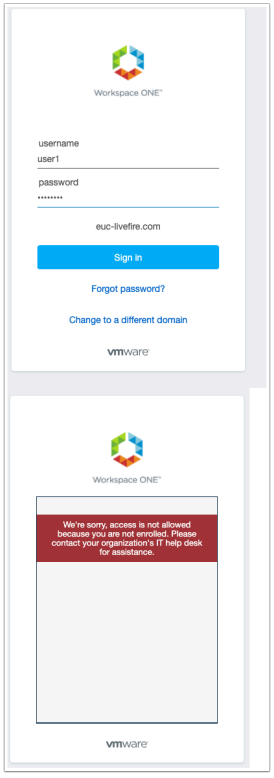

15. Open a new Incognito (make sure you are logged out of the previous user)

Authenticate using **Jill** and **VMware1!** notice you are not allowed to setup an account as this is not a pre-registered user.

This concludes the WorkspaceONE integration with DUO MFA.

Author: Simeon Frank